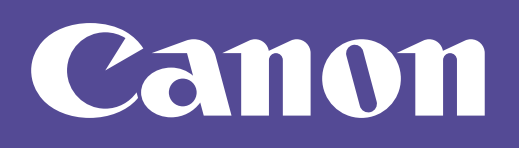

## **Visor de la cámara móvil**

# Guía de funcionamiento

#### **Cómo leer este manual**

Este manual contiene instrucciones sobre las operaciones del visor de la cámara móvil.

Para obtener más información sobre los ajustes de la cámara y sus precauciones y limitaciones, consulte la Guía de funcionamiento de la cámara.

Las funciones disponibles variarán dependiendo de la cámara. Algunas operaciones no estarán disponibles en las cámaras no compatibles, incluso cuando las funciones se mencionen en este manual.

Los siguientes iconos se utilizan para representar gestos de toque en este manual.

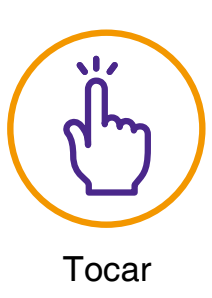

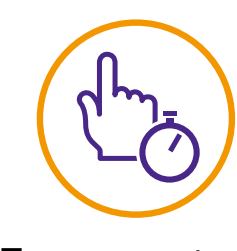

Tocar Tocar y mantener pulsado

**Las imágenes de las pantallas que se usan en este manual son muestras utilizadas con fines explicativos. Pueden diferir de las pantallas que se muestran realmente. Las pantallas de iOS se utilizan como ejemplo.**

Lea atentamente esta guía de funcionamiento antes de utilizar la cámara de red.

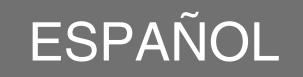

# **Índice**

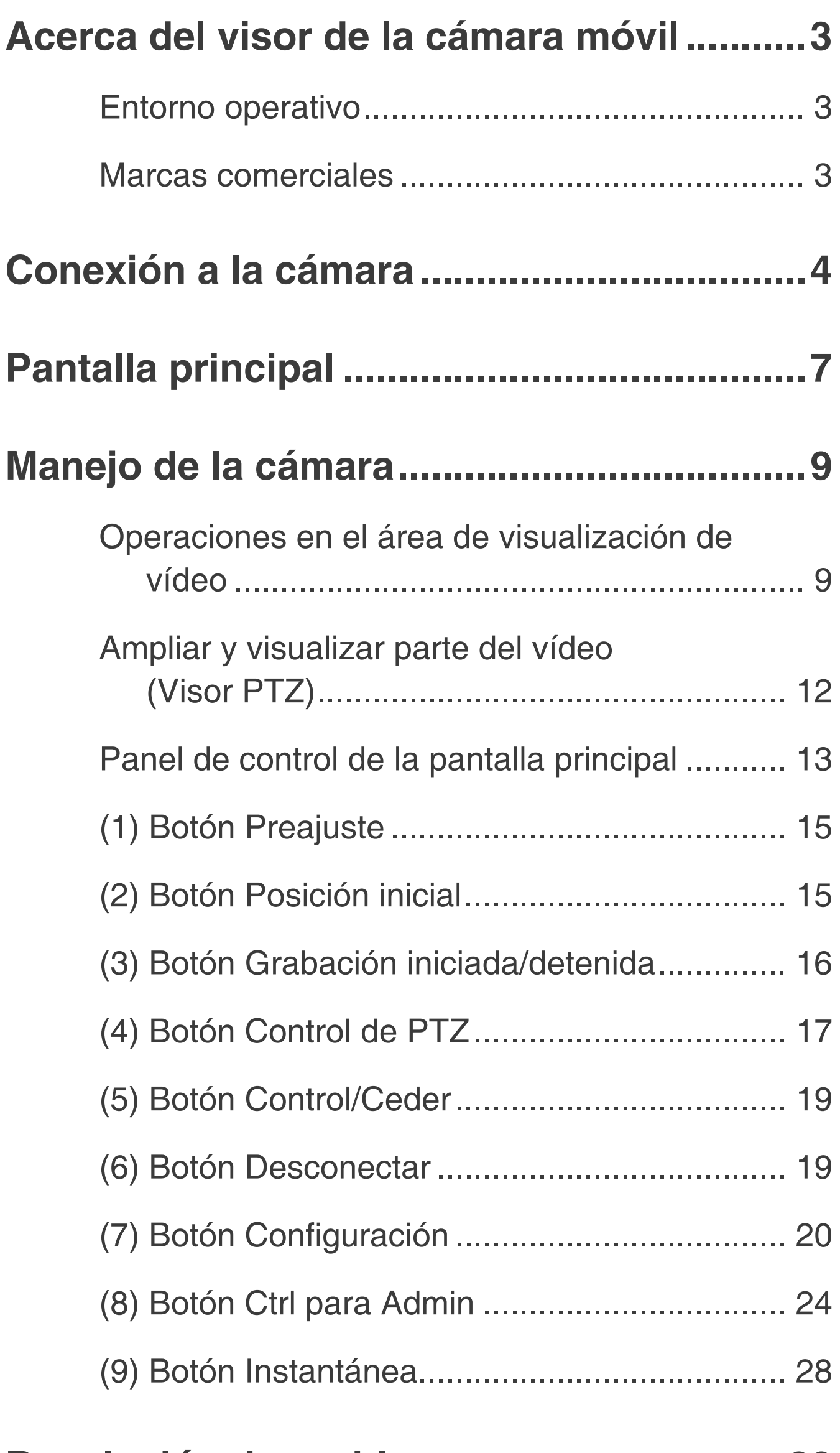

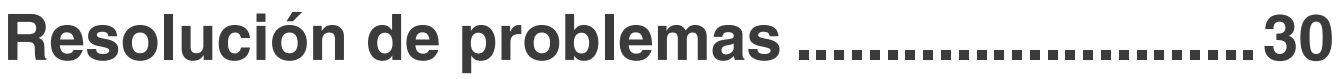

# <span id="page-2-0"></span>**Acerca del visor de la cámara móvil**

El visor de la cámara móvil es un visor para las cámaras de red Canon que funciona en dispositivos móviles (iOS, Android).

Tenga en cuenta que es posible que algunas funciones no estén disponibles dependiendo de sus privilegios de usuario. Para obtener más información, consulte con el administrador de la cámara.

## <span id="page-2-1"></span>**Entorno operativo**

Consulte la Guía de funcionamiento de la cámara.

# **IE** Nota

**3D Touch en dispositivos iOS no es compatible.**

### <span id="page-2-2"></span>**Marcas comerciales**

- O IOS es una marca comercial o una marca comercial registrada de Cisco en EE. UU. Y otros países y se utiliza bajo licencia.
- 3D Touch es una marca comercial de Apple Inc.
- Android es una marca comercial de Google LLC.

# <span id="page-3-0"></span>**Conexión a la cámara**

Utilice el navegador web del dispositivo para conectarse a la cámara e iniciar el visor de la cámara móvil.

**1 Inicie el navegador e introduzca la dirección IP de la cámara.**

Aparecerá una de las siguientes pantallas. Para iniciar sesión en una cuenta que requiera la autenticación del usuario (pantalla izquierda), introduzca el nombre de usuario y contraseña.

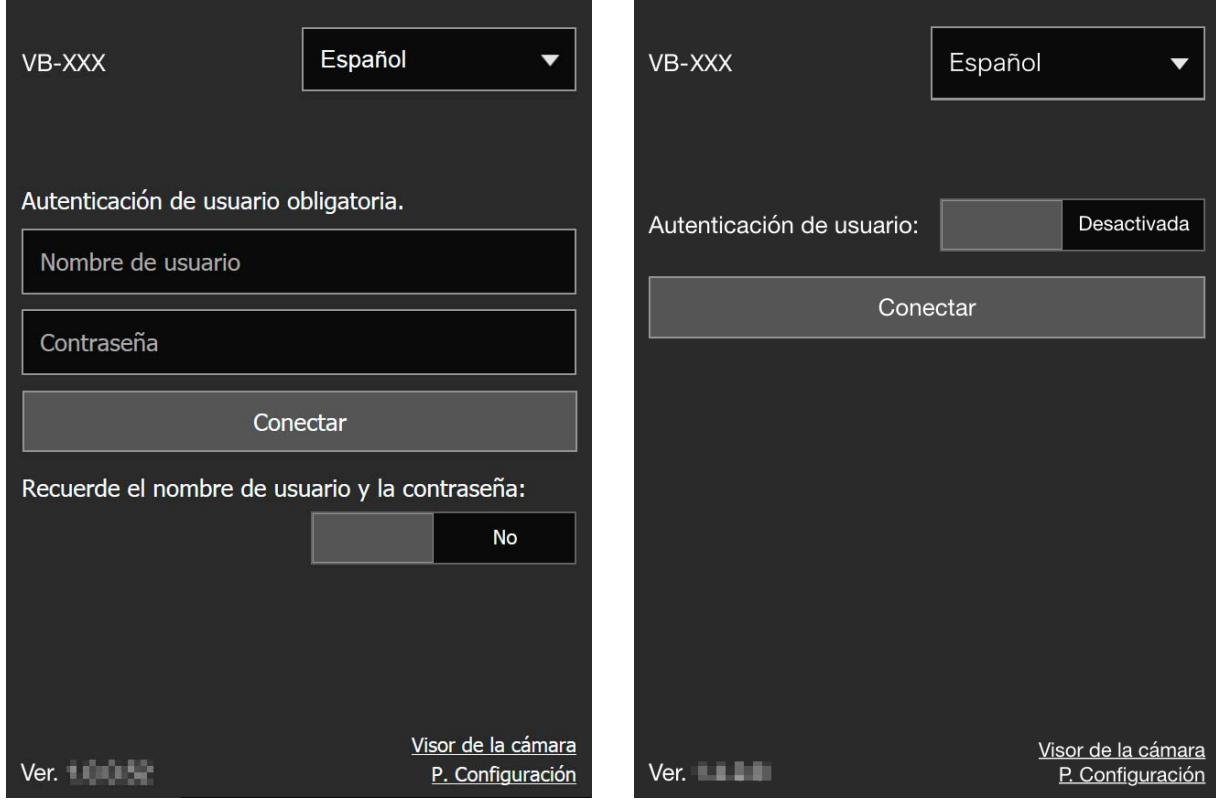

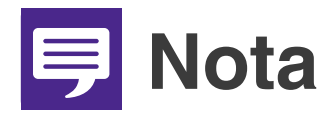

O **Aparece el siguiente cuadro de diálogo de autenticación cuando se configura [Página predeterminada] en [Mostrar P. Configuración] en los ajustes del visor de la página Configuración de la cámara. Consulte con el administrador de la cámara y verifique si [Página predeterminada] está ajustada en [Mostrar visor].**

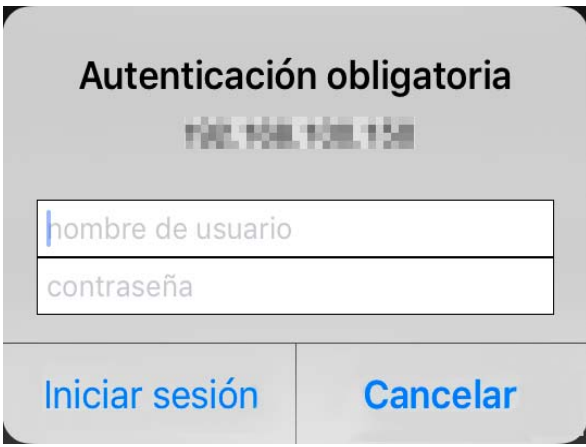

- O **Aunque aparezca la pantalla de la parte derecha de la página anterior, puede conectarse como una cuenta que requiere autenticación de usuario ajustando [Autenticación de usuario] en [Activada] e introduciendo el nombre de usuario y contraseña.**
- O **Ajuste [Recordar nombre de usuario y contraseña] en [Sí] para recordar el nombre de usuario y la contraseña.**
- O **Cuando toca [Visor de la cámara], aparece el visor de la cámara. Cuando toca [P. Configuración], aparece la página de configuración de la cámara.**

# **2 Toque [Conectar].**

Aparecerá la pantalla principal.

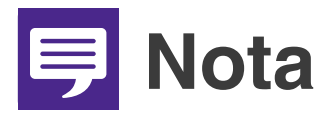

- O **Para desconectarse de la cámara, pulse el botón Desconectar [\(P. 19](#page-18-1)).**
- O **Si abre otra ventana o pestaña para acceder a la cámara mientras se muestra una página web autenticada, es posible que se descarte la información de autenticación de la página web que se muestra. En este caso, vuelva a introducir la información de autenticación.**

# <span id="page-6-0"></span>**Pantalla principal**

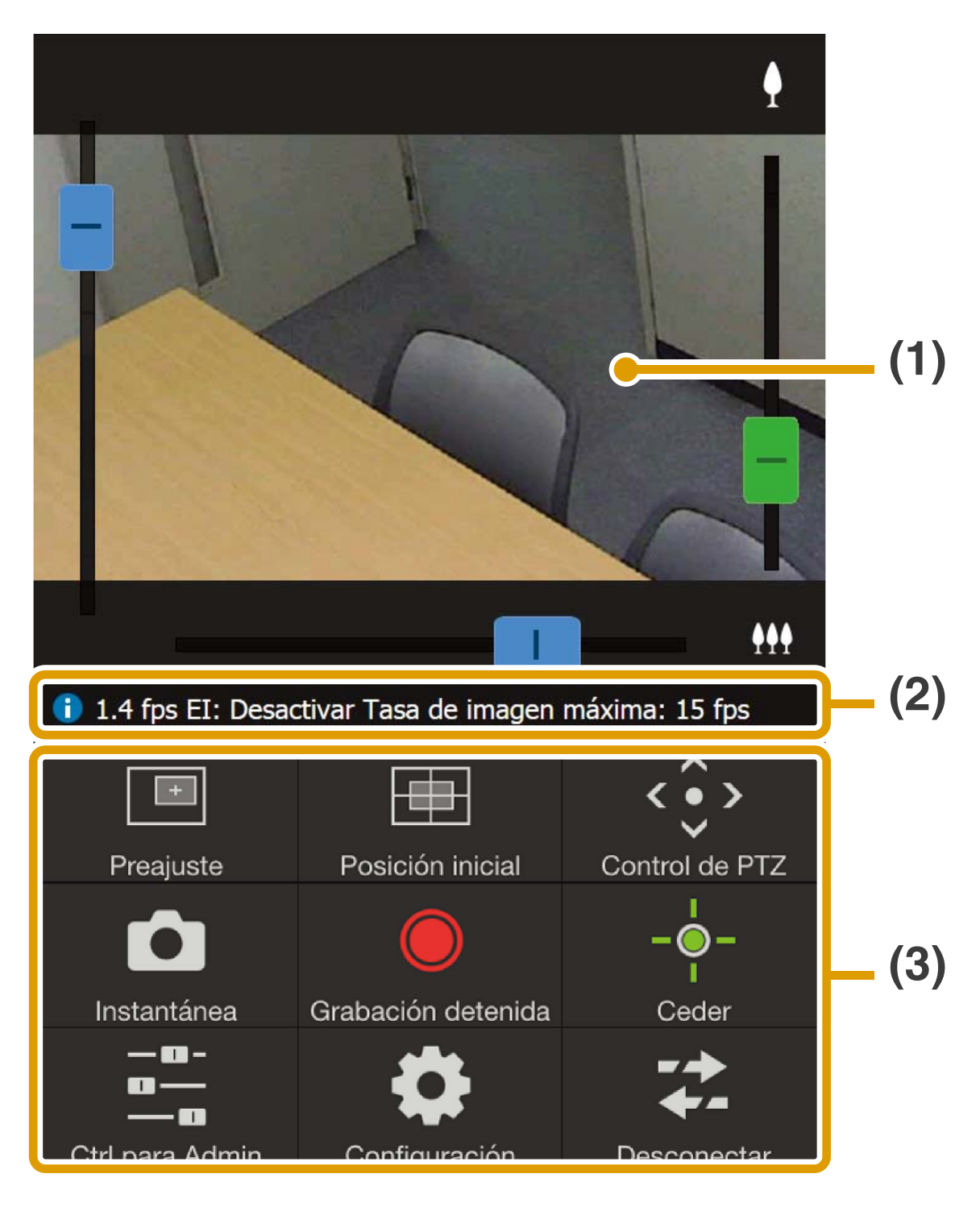

- **(1) Área de visualización de vídeo** Muestra el vídeo recibido desde la cámara.
- **(2) Barra de información** Muestra información, advertencias y mensajes de error.
- **(3) Panel de control [\(P. 13](#page-12-0))** Muestra botones para controlar la cámara.

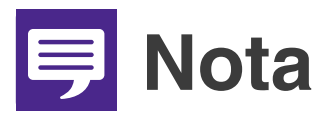

**El vídeo del visor de la cámara móvil no puede rotar aunque la opción [Rotar pantalla de vídeo] se ajuste en [Rotar 90 grados a la derecha] o [Rotar 90 grados a la izquierda] en los ajustes del visor de la página Configuración de la cámara. Si desea visualizar el vídeo en orientación vertical, desactive la función de rotación automática de su dispositivo móvil y, a continuación, gire el dispositivo.**

# <span id="page-8-0"></span>**Manejo de la cámara**

Se requieren privilegios de control de la cámara para manejarla.

- $\rightarrow$  Tiene privilegios de control de la cámara cuando se muestra [Ceder].
- $\div$  Cuando se muestre [Control], tóquelo para obtener privilegios de control de la cámara.

### <span id="page-8-1"></span>**Operaciones en el área de visualización de vídeo**

<span id="page-8-2"></span>O**Controles de la barra de desplazamiento**

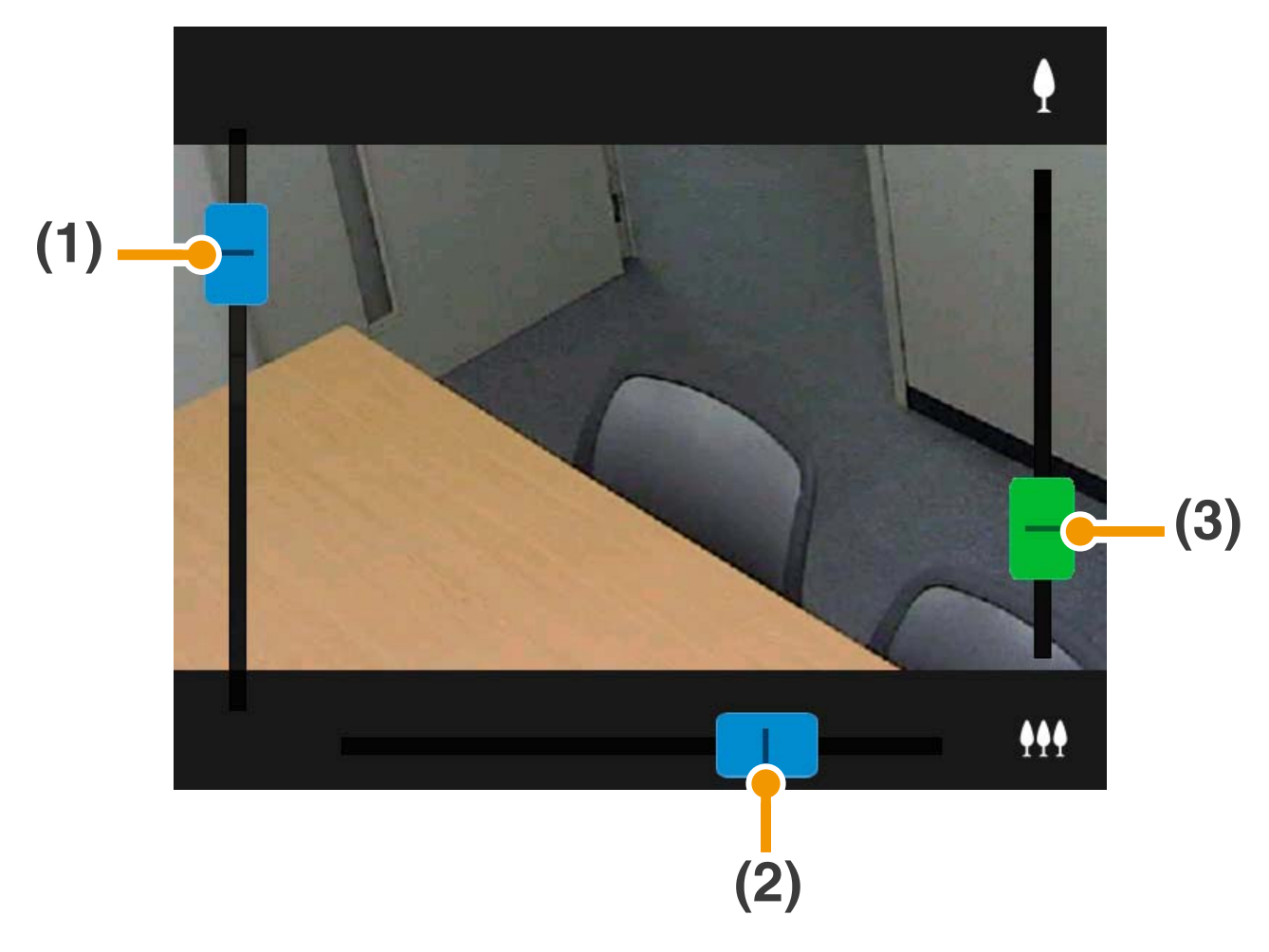

- **(1) Barra de desplazamiento de inclinación**
- **(2) Barra de desplazamiento de giro**
- **(3) Barra de desplazamiento de zoom**

## **Zoom digital**

Cuando un rango de zoom digital está disponible, la barra de desplazamiento de zoom aparecerá de la siguiente forma.

**digital mejorado**

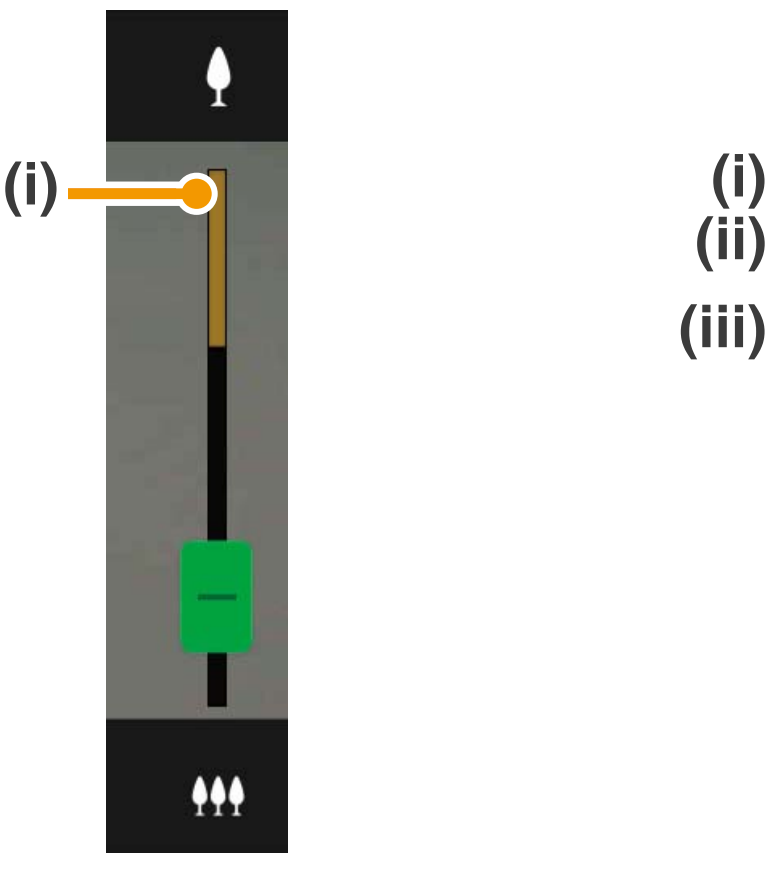

**Sin un rango de zoom Con un rango de zoom digital mejorado**

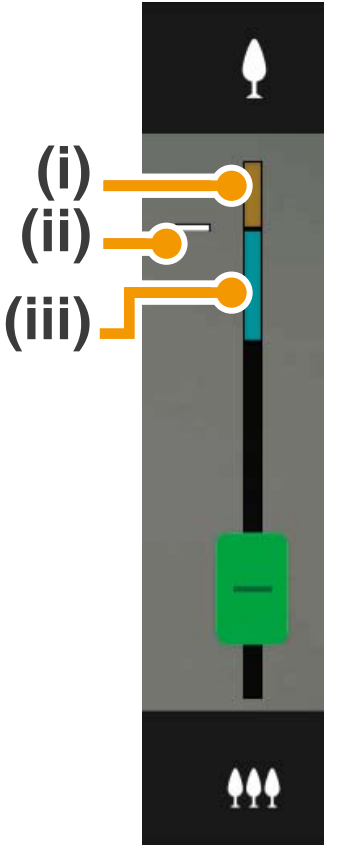

- **(i) Rango del zoom digital** Cuanto más alta es la relación de zoom, más baja es la calidad del vídeo.
- **(ii) Posición en la que se pausa el zoom**
- **(iii) Rango de zoom digital mejorado**

#### O**Operaciones de toque de pantalla**

Cuando toca el área de visualización de vídeo, la cámara se moverá de forma que el lugar que se ha tocado se centra en la pantalla.

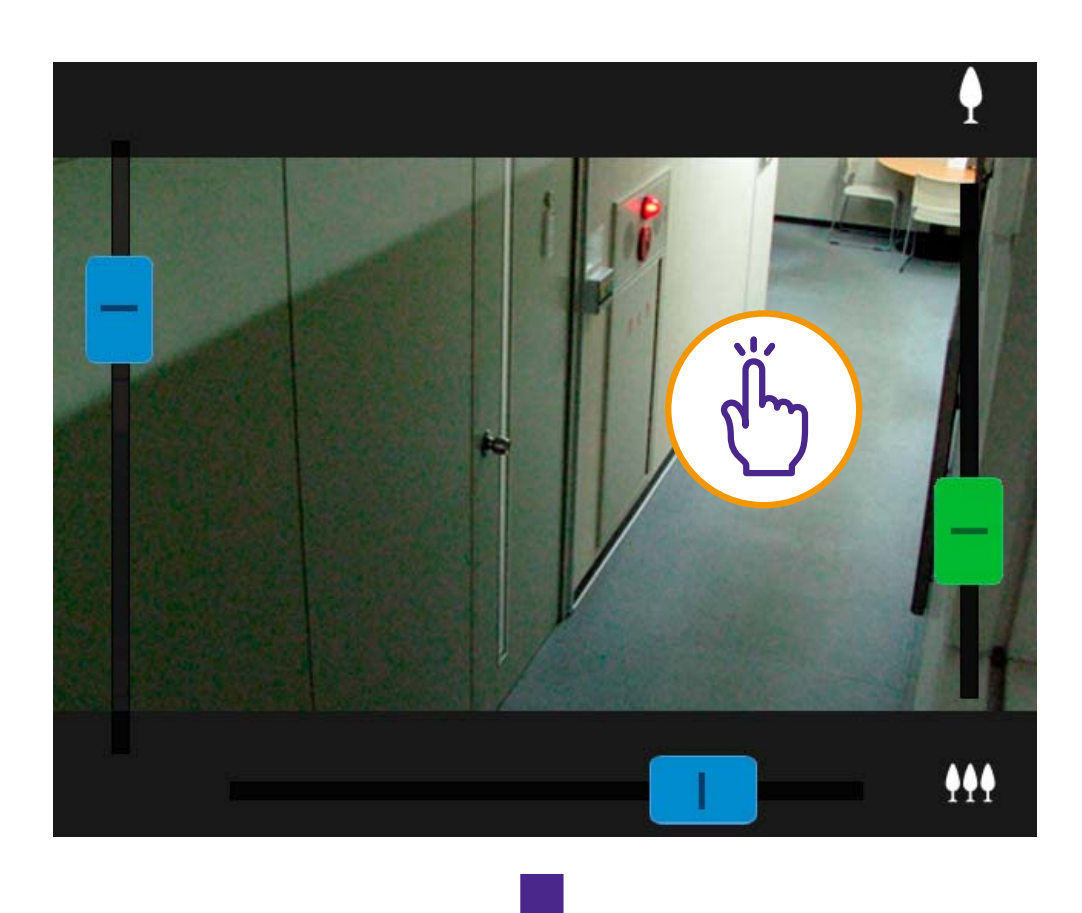

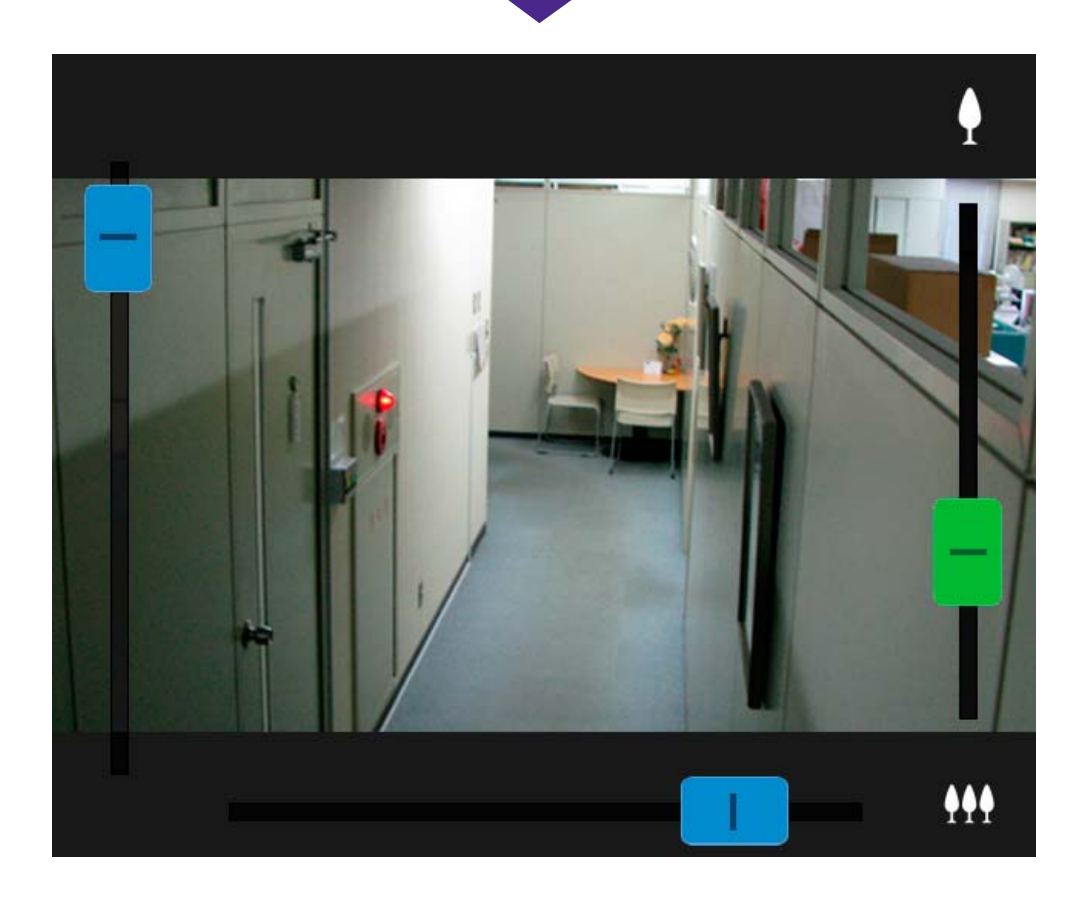

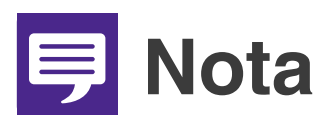

- O **También puede utilizar la cámara con el panel de control de PTZ ([P. 17\)](#page-16-0).**
- O **Si el vídeo no se muestra en pantalla, toque el área de visualización de vídeo para intentar realizar la reconexión con la cámara.**

#### O**Arrastrar para mover**

En el área de visualización de vídeo, deslice en la dirección que le gustaría cambiar el ángulo de la cámara. Aparecerá una flecha y el ángulo de la cámara cambiará en la dirección de la flecha.

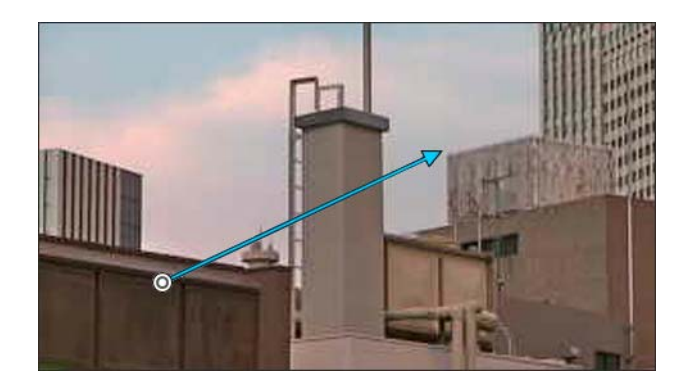

Al aumentar la longitud de la flecha, se incrementará la velocidad de movimiento.

# **IE** Nota

**Esta función no está disponible cuando se usa el visor PTZ ([P. 12](#page-11-0)).**

### <span id="page-11-0"></span>**Ampliar y visualizar parte del vídeo (Visor PTZ)**

- O Si se toca dos veces el área de visualización de vídeo, el tamaño del vídeo se ampliará x 3.
- En el área de visualización de vídeo, pellizque separando o juntando los dedos para acercar o alejar el zoom del vídeo.
- Al arrastrar sobre la pantalla cuando está ampliada, se mueve la posición de visualización.
- O Si se toca dos veces mientras se ve el vídeo ampliado, se cancelará la visualización ampliada.
- **@** aparecerá en la parte superior del área de visualización de vídeo al ver el vídeo ampliado.

<span id="page-12-0"></span>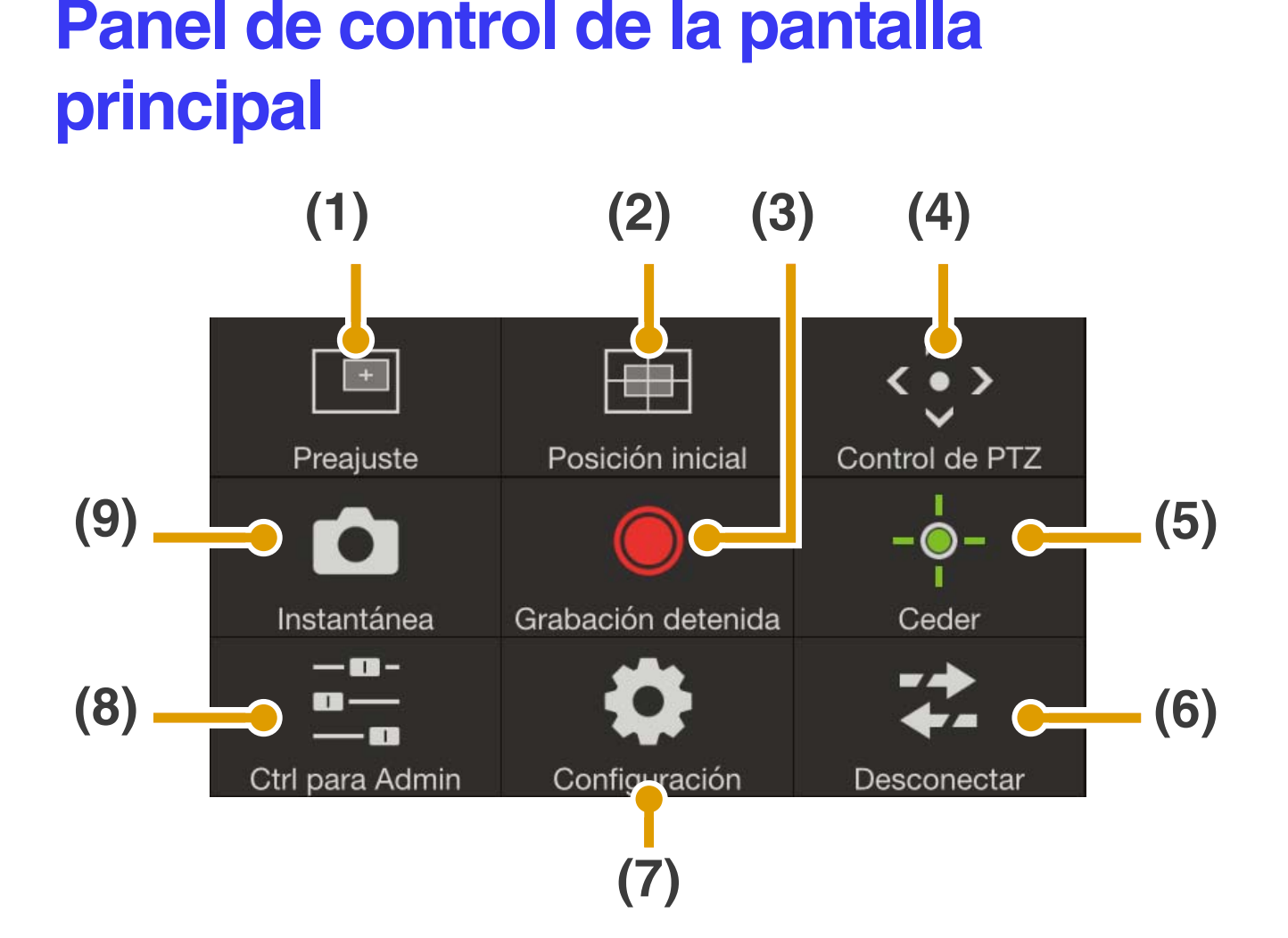

- **(1) Botón Preajuste [\(P. 15\)](#page-14-0)** Los ajustes de la cámara, como el ángulo o exposición, se cambian a los preajustes registrados de antemano.
- **(2) Botón Posición inicial ([P. 15](#page-14-1))** Los ajustes de la cámara, como el ángulo o exposición, vuelven a la posición inicial registrada de antemano.
- **(3) Botón Grabación iniciada/detenida ([P. 16](#page-15-0))** Inicia o detiene la grabación.
- **(4) Botón Control de PTZ ([P. 17](#page-16-0))** Muestra el panel de control de PTZ.
- **(5) Botón Control/Ceder [\(P. 19\)](#page-18-0)** Activa o desactiva los privilegios de control de la cámara.
- **(6) Botón Desconectar ([P. 19](#page-18-1))** Se desconecta de la cámara.
- **(7) Botón Configuración [\(P. 20\)](#page-19-0)** Le permite ajustar la configuración de preajuste, del tamaño de captura de vídeo y la tasa de imagen máxima.
- **(8) Botón Ctrl para Admin [\(P. 24\)](#page-23-0)** Le permite configurar el enfoque, la exposición, el modo de IR claro, los ajustes de día/noche y los ajustes de salida del dispositivo externo.
- **(9) Botón Instantánea ([P. 28\)](#page-27-0)** Captura una instantánea.

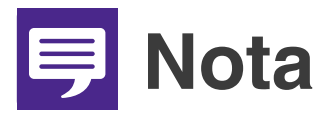

**Es posible que algunas funciones no estén disponibles dependiendo de sus privilegios de usuario.**

## <span id="page-14-0"></span>**(1) Botón Preajuste**

Los ajustes de la cámara, como el ángulo o exposición, se cambian a los preajustes registrados de antemano.

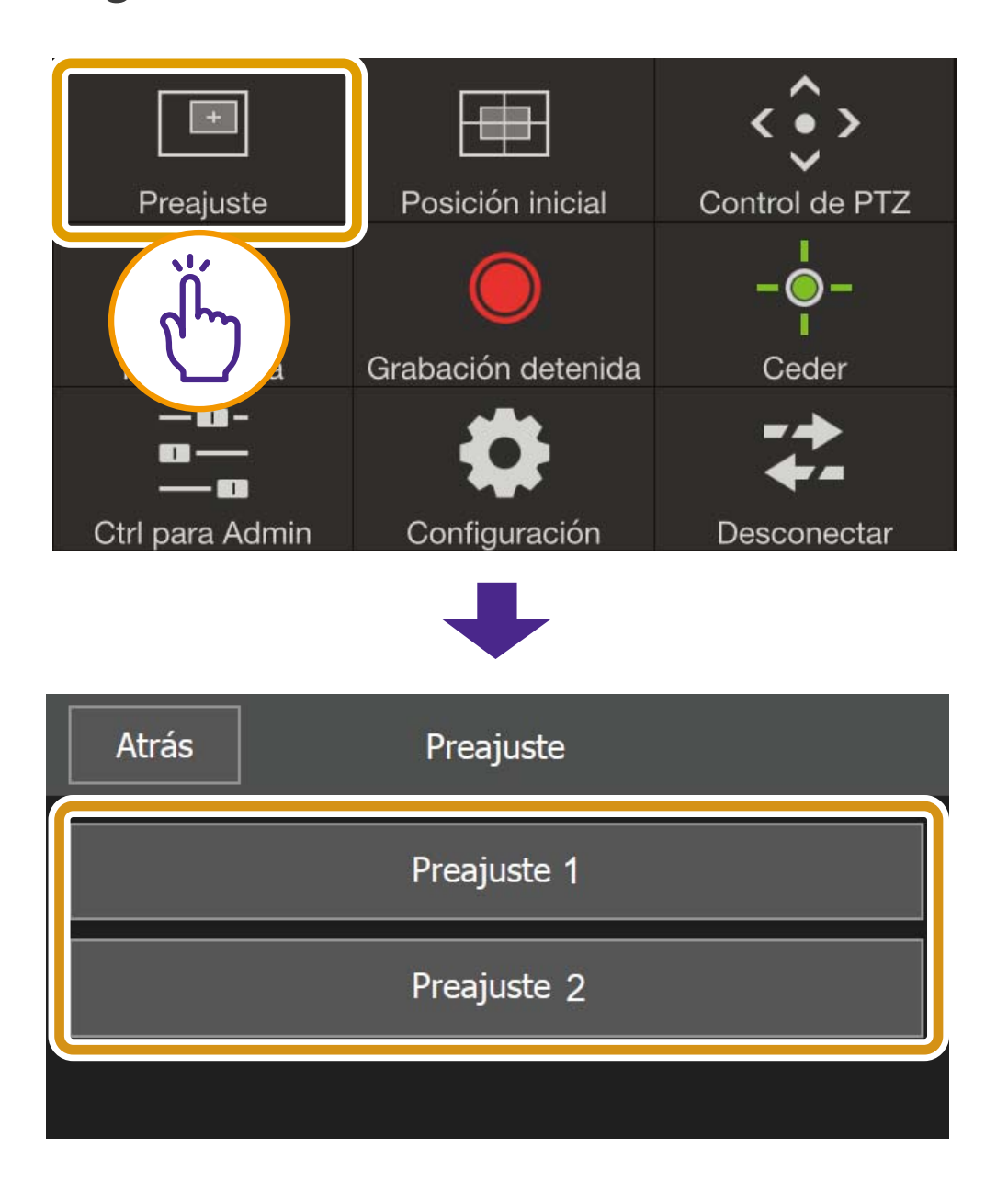

## <span id="page-14-1"></span>**(2) Botón Posición inicial**

Los ajustes de la cámara, como el ángulo o exposición, vuelven a la posición inicial registrada de antemano.

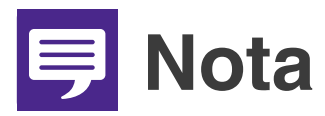

**Registre el preajuste o la posición inicial previamente con [Registrar preajuste] [\(P. 21](#page-20-0)).**

## <span id="page-15-0"></span>**(3) Botón Grabación iniciada/detenida**

Toque el botón para empezar a grabar en la tarjeta de memoria Toque de nuevo para detener la grabación.

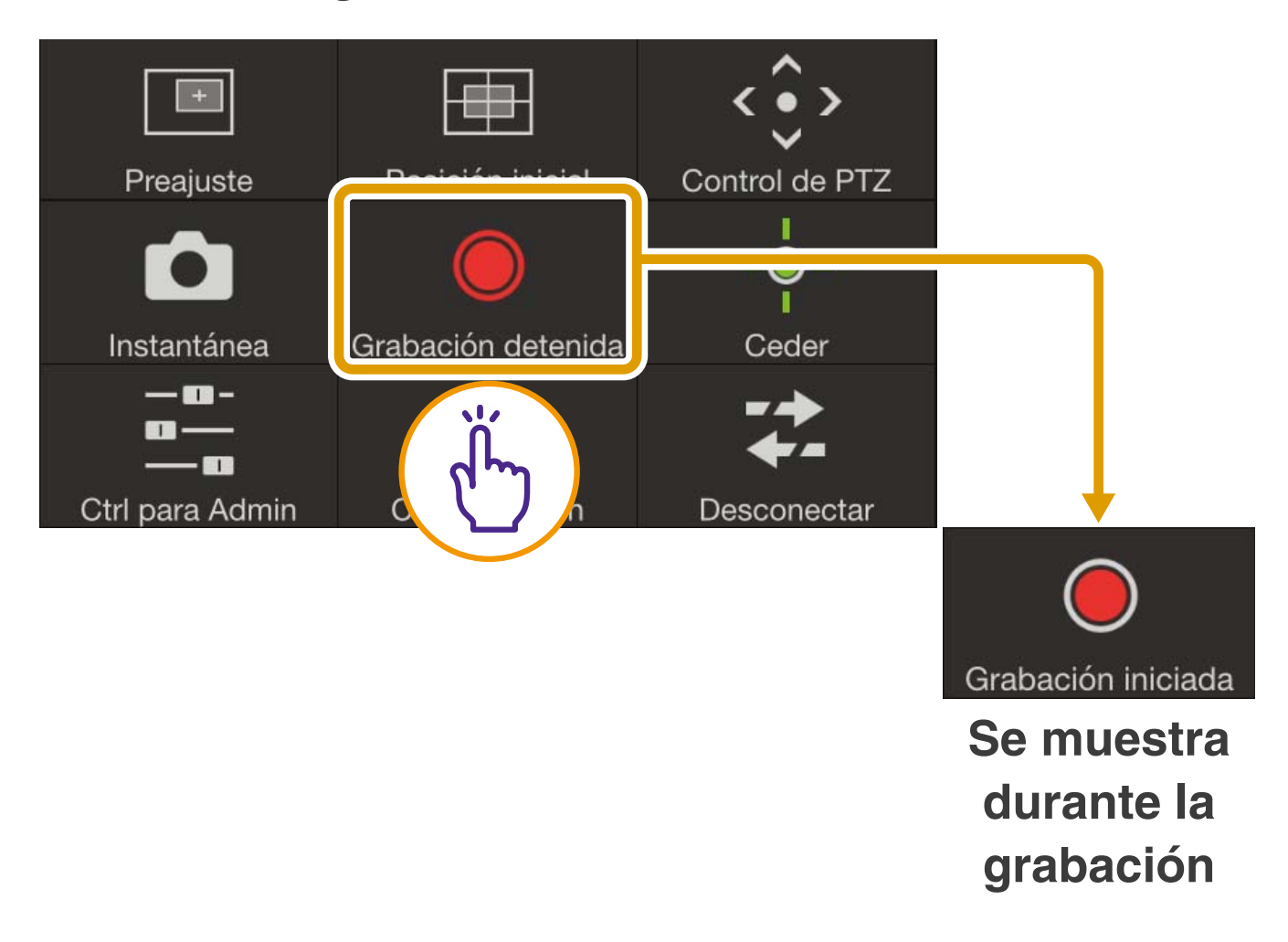

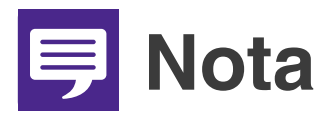

- O **Cuando hay 20 MB o menos espacio disponible en la tarjeta de memoria, aparecerá un mensaje y se detendrá la grabación.**
- **El vídeo grabado no se puede ver en el visor de la cámara móvil. Para ver el vídeo, utilice Recorded Video Utility.**

## <span id="page-16-0"></span>**(4) Botón Control de PTZ**

Muestra el panel de control de PTZ.

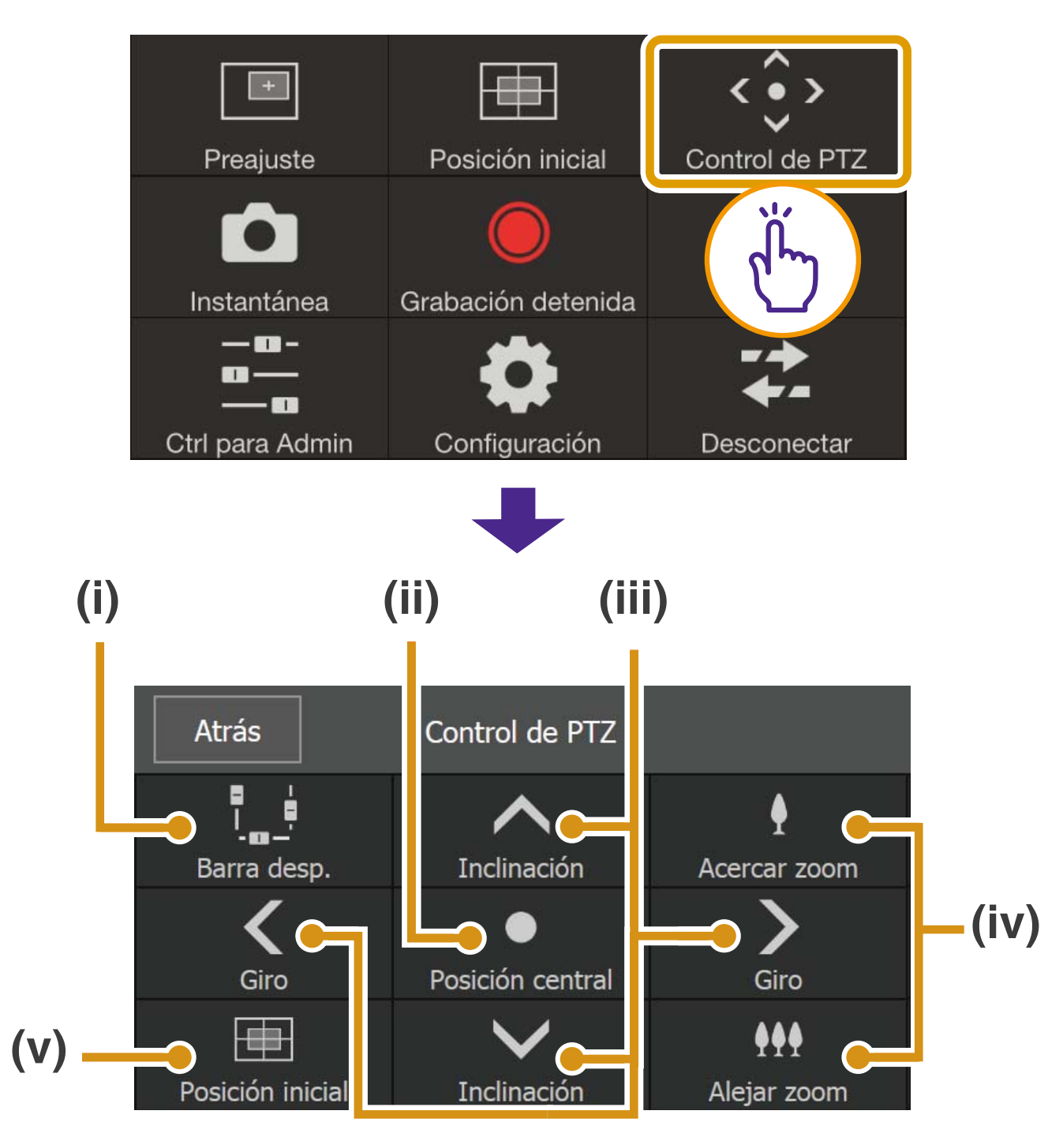

#### **(i) Botón Barra desp.**

Muestra/oculta las barras de desplazamiento en el área de visualización de vídeo para controlar las operaciones de giro, inclinación y zoom [\(P. 9](#page-8-2)).

```
(ii) Botón Posición central
 Mueva la posición de la cámara al 
centro del rango de giro e inclinación.
```
### **(iii) Botón Control de giro/inclinación**

Toque y mantenga pulsado  $\langle \rangle$  > para girar en esa dirección. Suelte el dedo para detener.

Toque y mantenga pulsado  $\wedge \vee$  para inclinar en esa dirección. Suelte el dedo para detener.

#### **(iv) Botón Control de zoom**

Toque y mantenga pulsado <sup>1</sup> para acercar (teleobjetivo); toque y mantenga pulsado M para alejar (gran angular). Suelte el dedo para detener.

#### **(v) Botón Posición inicial**

Se mueve a la posición ajustada como posición inicial ([P. 21](#page-20-1)).

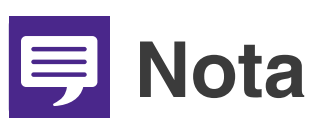

**Los botones de control de giro/inclinación y zoom no se pueden utilizar cuando la opción [Política de conexión HTTPS] está ajustada en [HTTPS] o [HTTP y HTTPS] en la configuración de SSL/TLS de la página Configuración de la cámara, y se ha establecido una conexión HTTPS. Utilice las barras de desplazamiento de giro/inclinación/zoom que aparecen en el área de visualización de vídeo.**

## <span id="page-18-0"></span>**(5) Botón Control/Ceder**

Toque para obtener el control. Toque de nuevo para liberar el control.

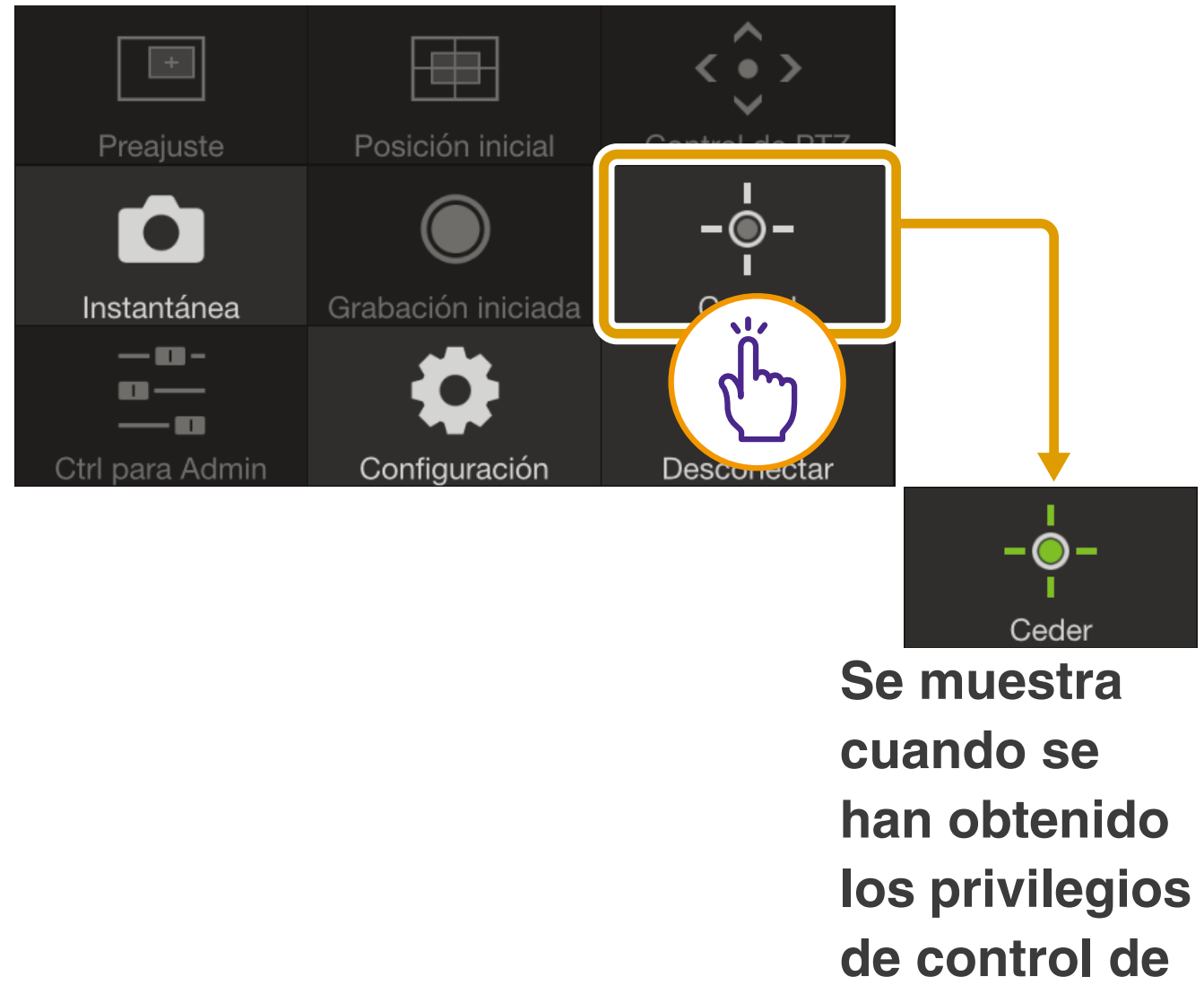

**la cámara.**

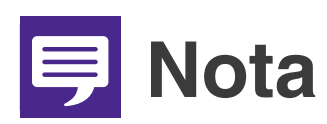

**La cámara no puede ser controlada por múltiples usuarios simultáneamente. Solo el usuario con los privilegios de control puede controlar la cámara.**

## <span id="page-18-1"></span>**(6) Botón Desconectar**

Se desconecta de la cámara. Aparecerá la pantalla de inicio de sesión cuando se desconecte.

## <span id="page-19-0"></span>**(7) Botón Configuración**

Le permite ajustar la configuración de preajuste, del tamaño del vídeo entrante y de la tasa de imagen máxima.

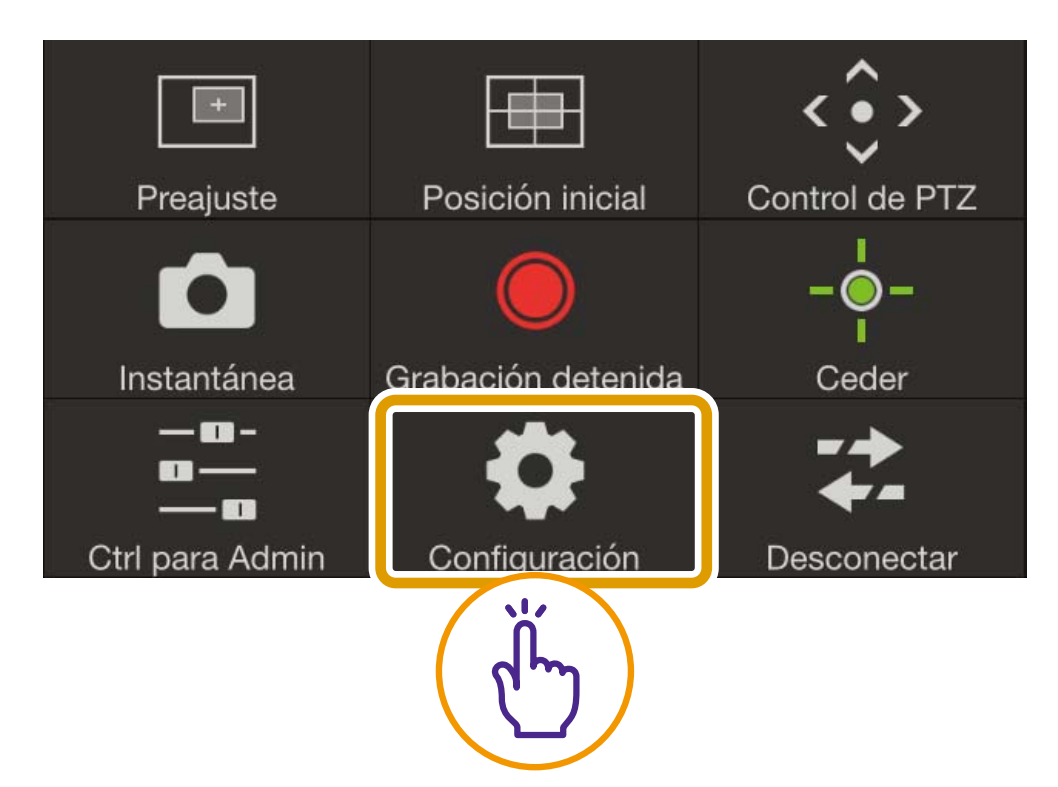

#### **OConfiguración de preajuste**

Puede registrar los ajustes actuales de la cámara, tales como el ángulo o exposición de la cámara, como preajustes. Los preajustes también se pueden eliminar.

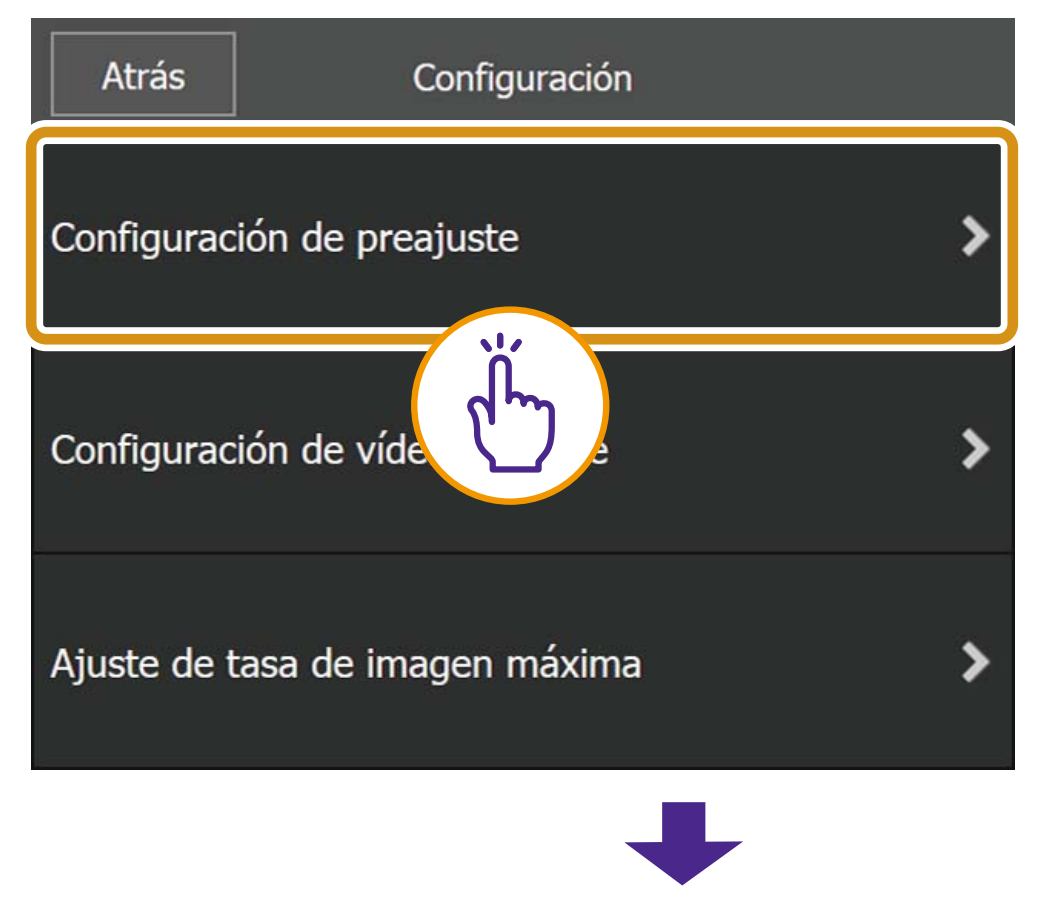

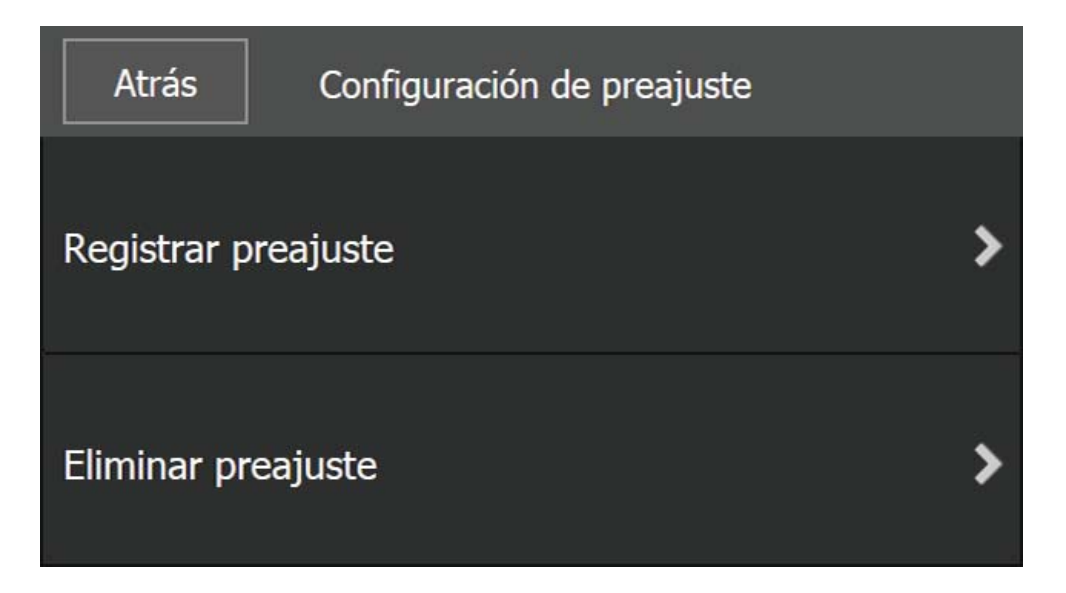

### <span id="page-20-0"></span>**[Registrar preajuste]**

Seleccione un número de preajuste de [Registrar en], seleccione [Contenido registrado], introduzca un nombre de preajuste y, a continuación, toque [Registrar].

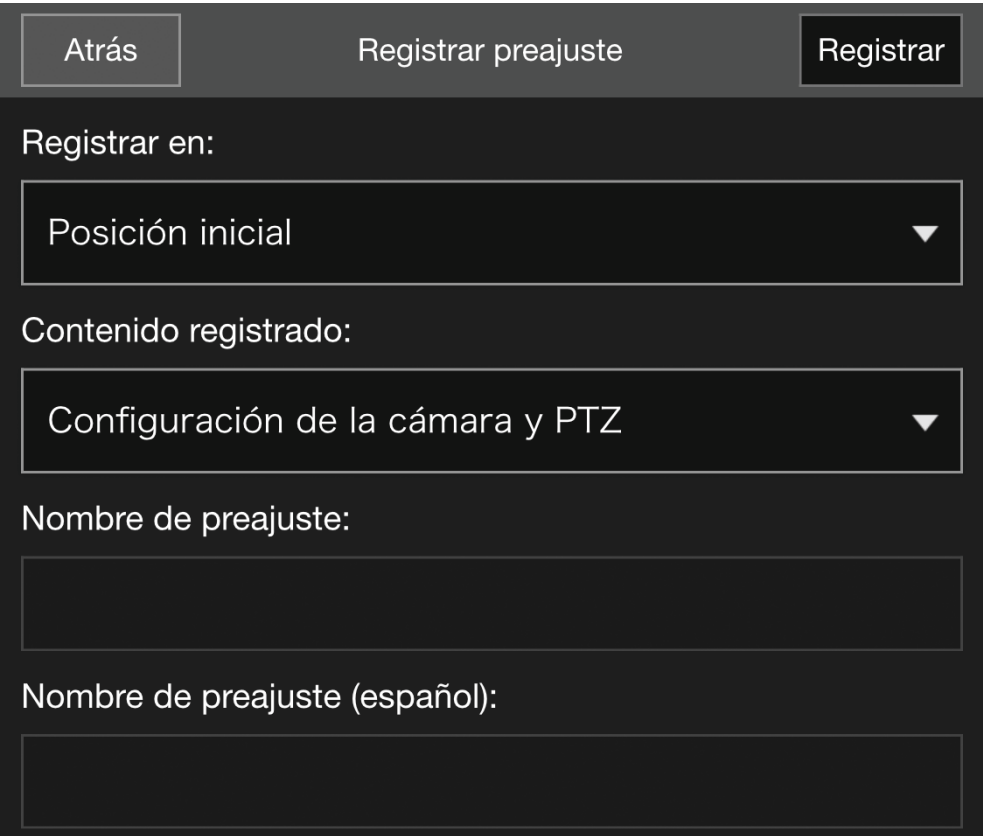

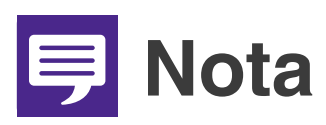

<span id="page-20-1"></span>**Si selecciona [Posición inicial] en [Registrar en], puede establecer la posición inicial.**

## **[Eliminar preajuste]**

Seleccione el preajuste que desee eliminar y, a continuación, toque [Eliminar].

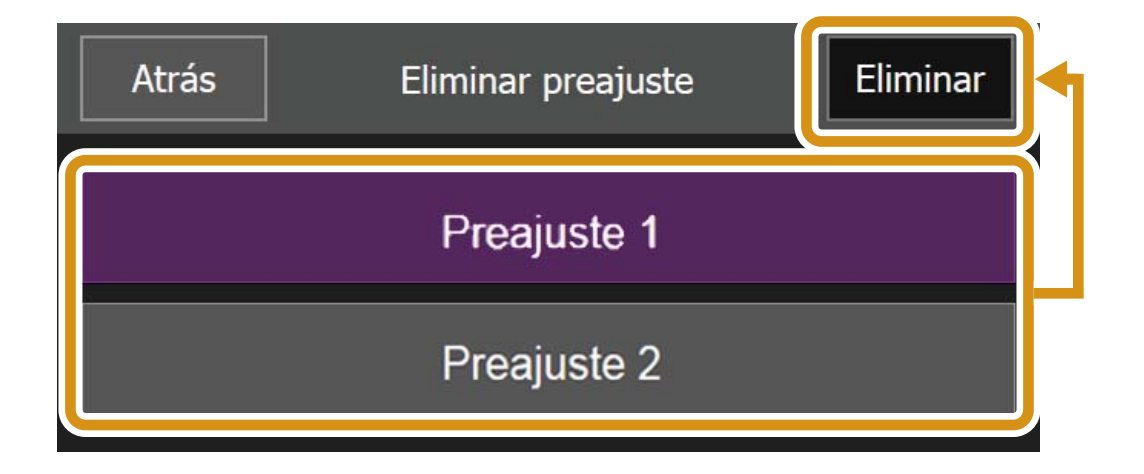

### O**Configuración de vídeo entrante**

Seleccione si desea recibir vídeo recortado PTZ digital y seleccione el tamaño del vídeo recibido.

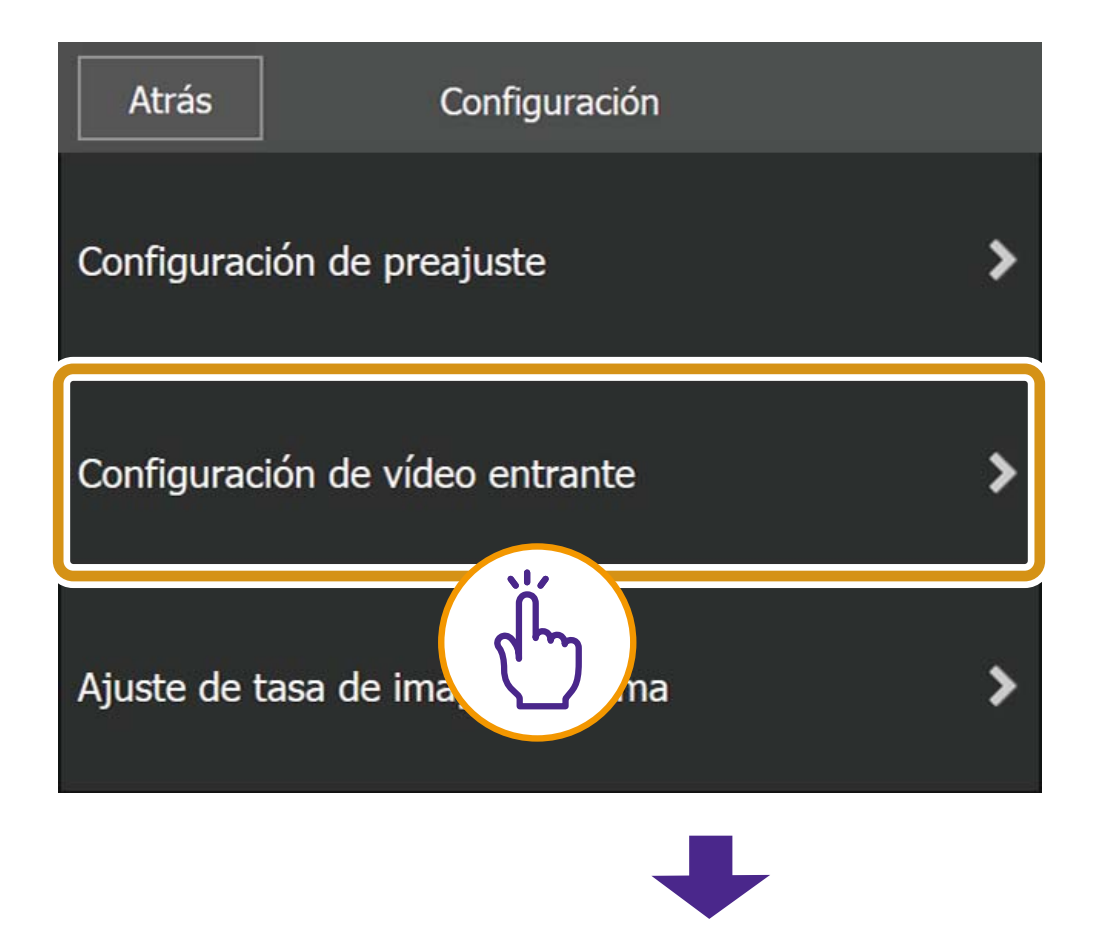

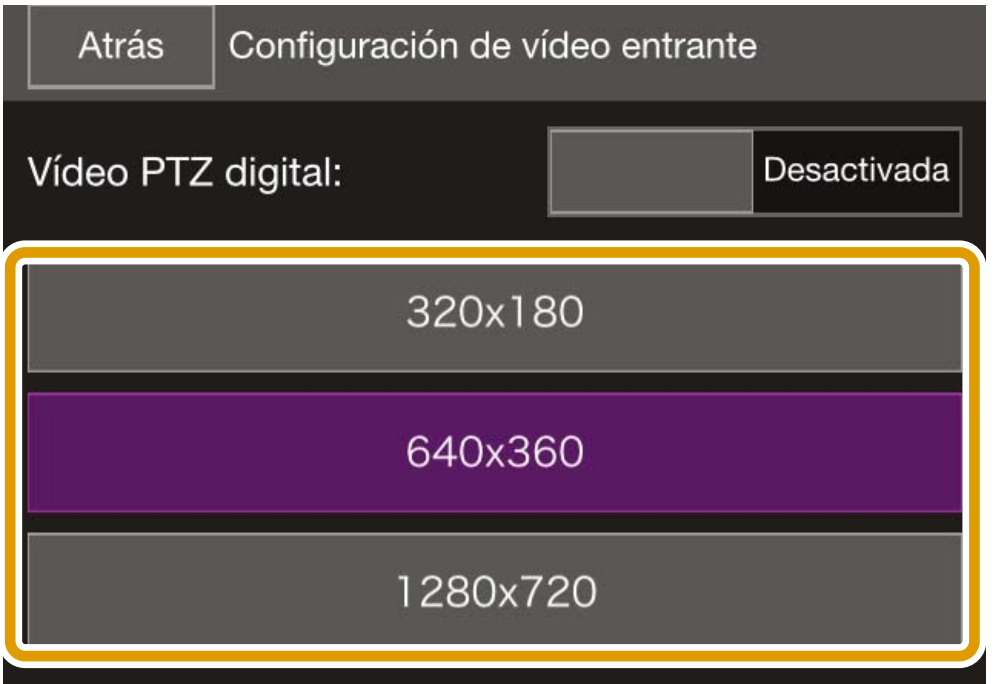

### O**Configuración de tasa de imagen máxima**

Puede configurar la tasa de imagen máxima para el vídeo recibido desde la cámara.

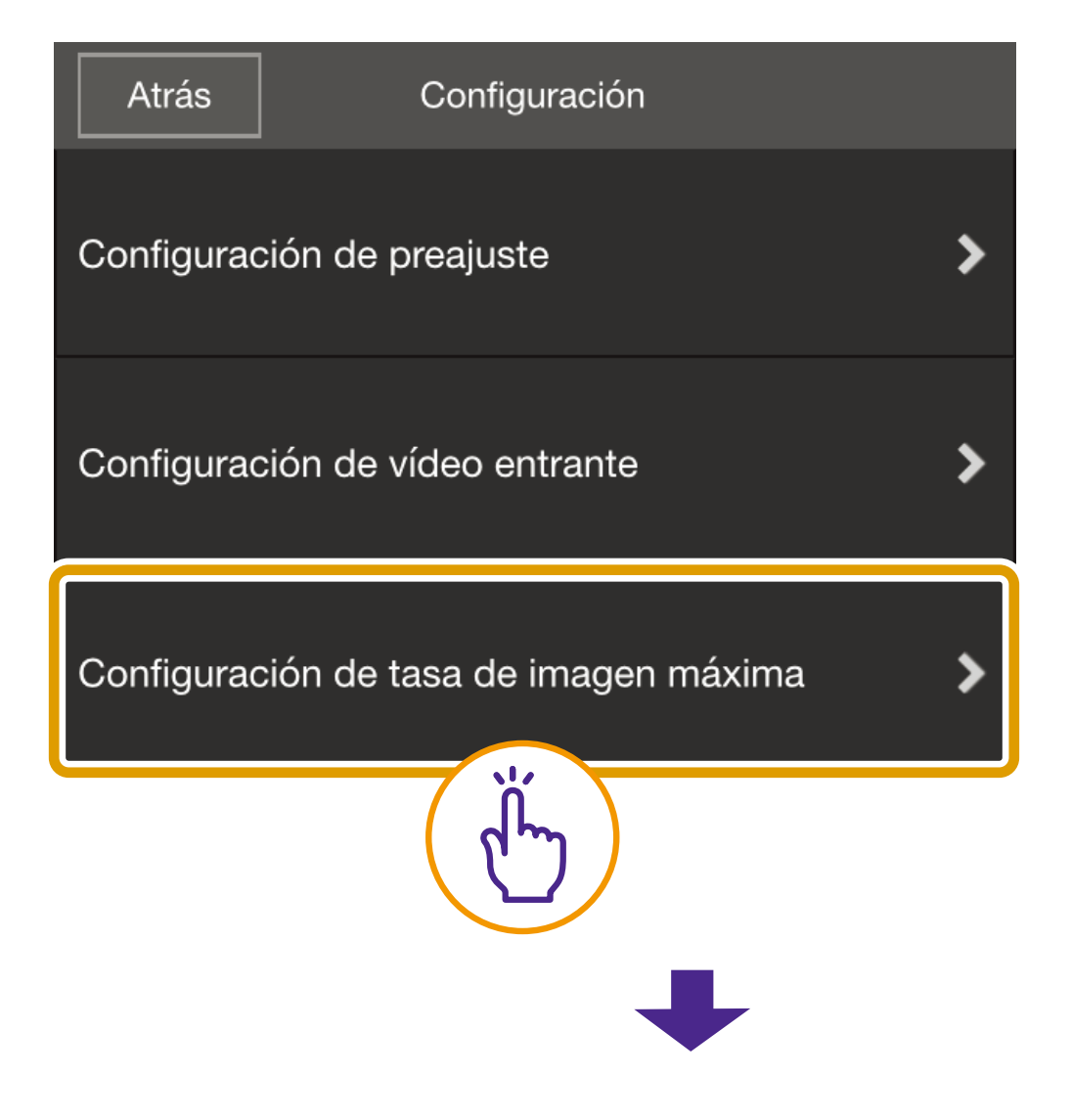

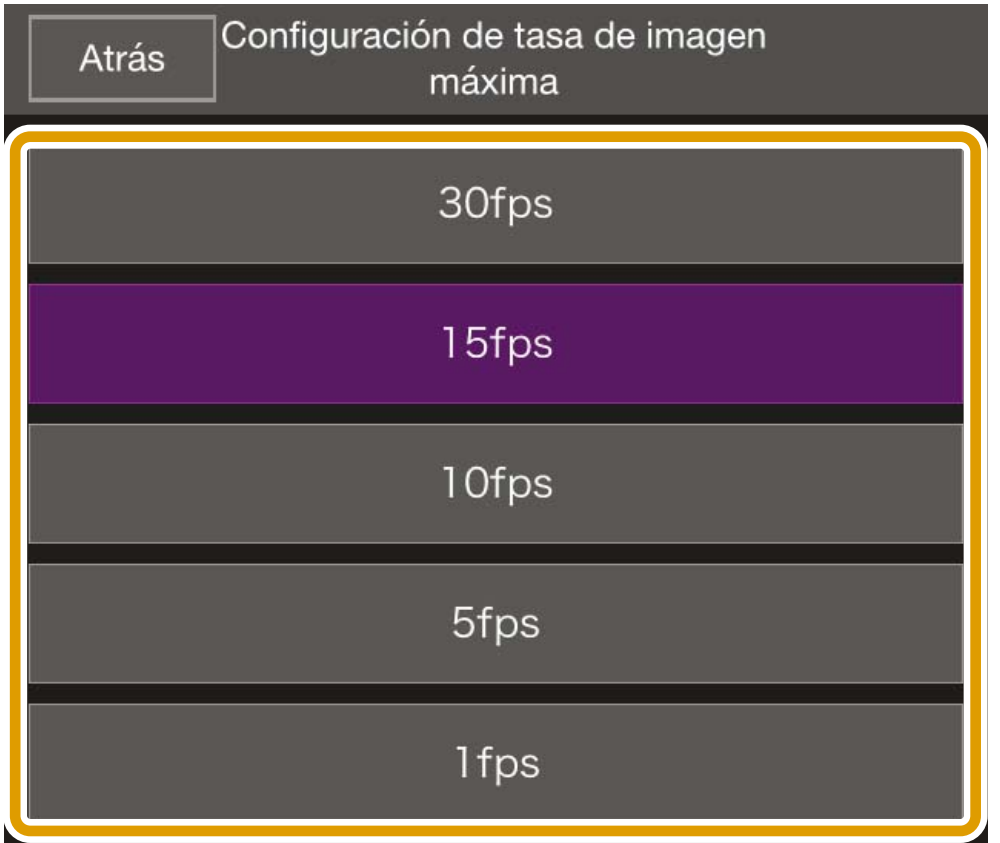

## <span id="page-23-0"></span>**(8) Botón Ctrl para Admin**

Le permite configurar el enfoque, la exposición, el modo de IR claro, los ajustes de día/noche y los ajustes de salida del dispositivo externo.

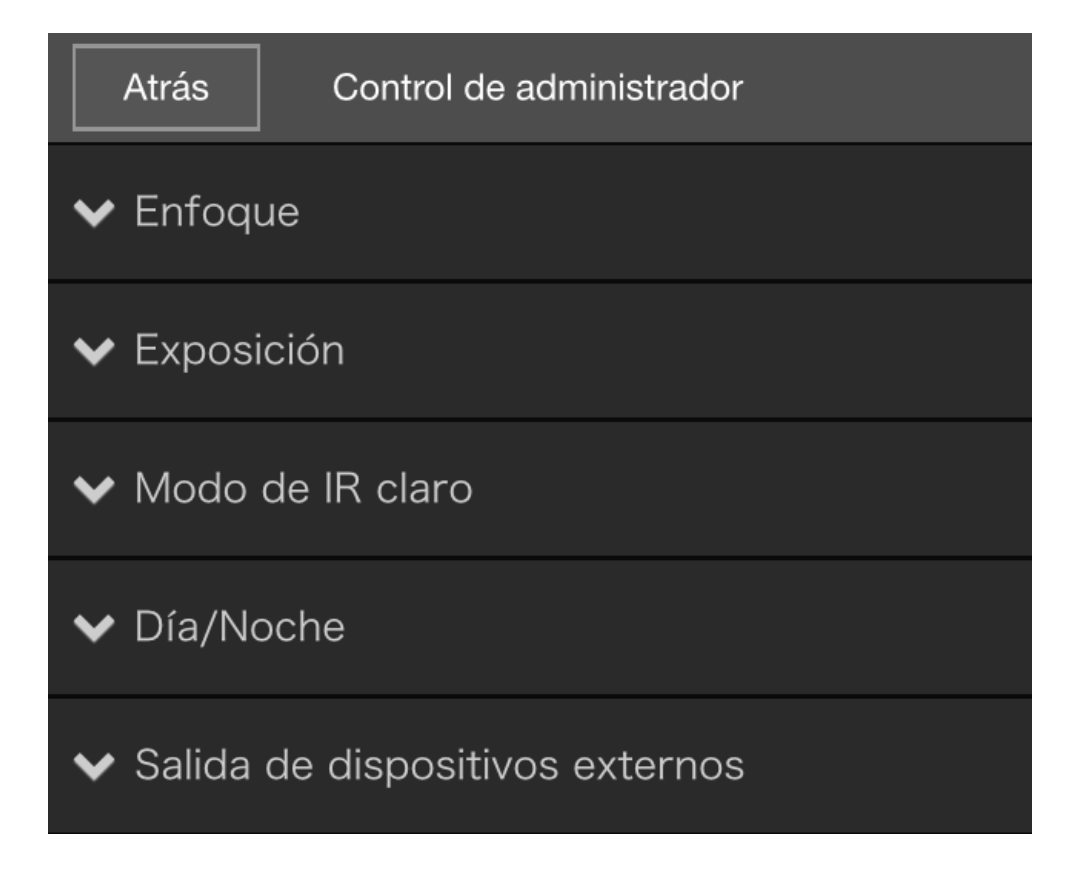

#### O**Enfoque**

### **[Automático]**

Enfoca al sujeto automáticamente.

## **[Manual]**

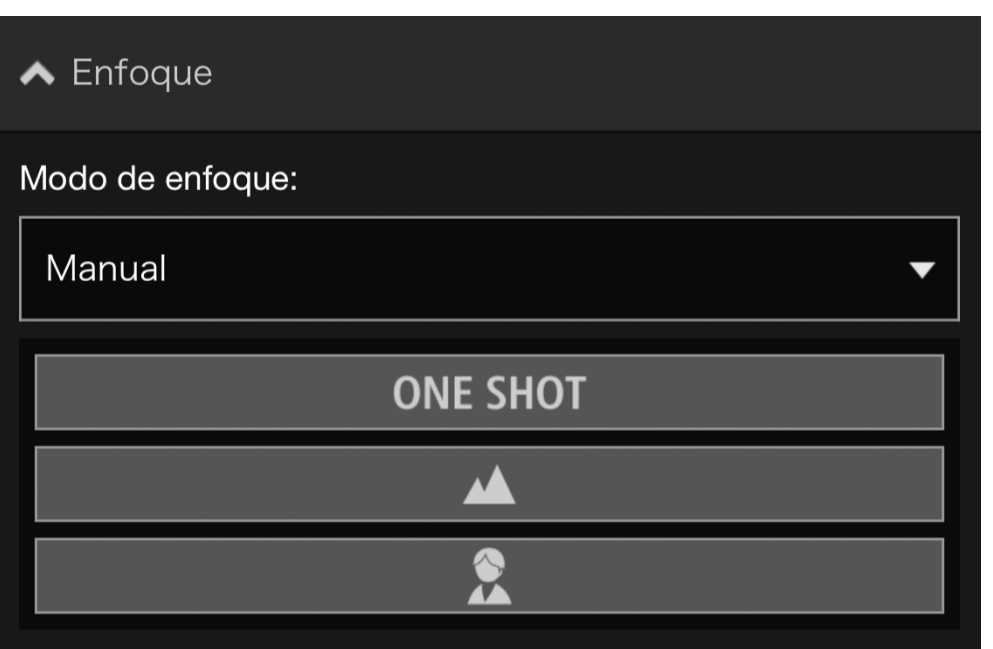

Con el botón ONE SHOT se ajusta

automáticamente el enfoque una vez y, a continuación, se cambia al modo manual. Puede tocar y mantener pulsados los botones (Lejos) y **A** (Cerca) para ajustar las indicaciones de cerca y lejos de la posición del enfoque, respectivamente.

### **[Fijado en infinito]**

Mueva la posición del enfoque hasta cerca del infinito.

Si necesita enfocar de forma más precisa, seleccione la opción [Manual] y ajuste el enfoque.

### O**Exposición**

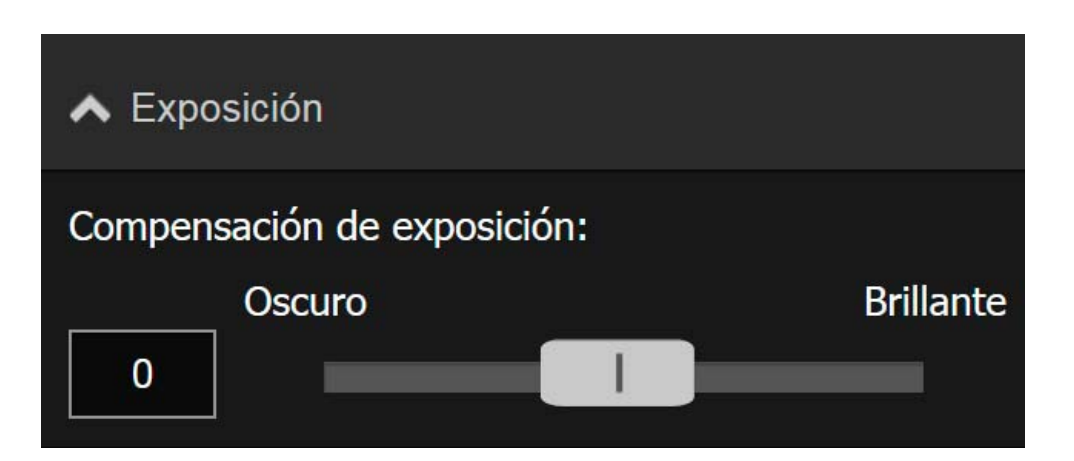

Para oscurecer el vídeo, configure un valor negativo. Para iluminar el vídeo, configure un valor positivo.

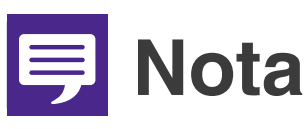

**No puede configurarse cuando la opción [Exposición] se ajusta en [Manual] o [Control de sombras inteligente] se ajusta en [Auto] en la configuración de exposición de la página Configuración de la cámara.**

#### O**Modo de IR claro**

Seleccione si desea usar el modo de IR claro. Si selecciona [Activada], se cambia el vídeo a monocromo y se reduce la niebla distante o el resplandor del aire caliente.

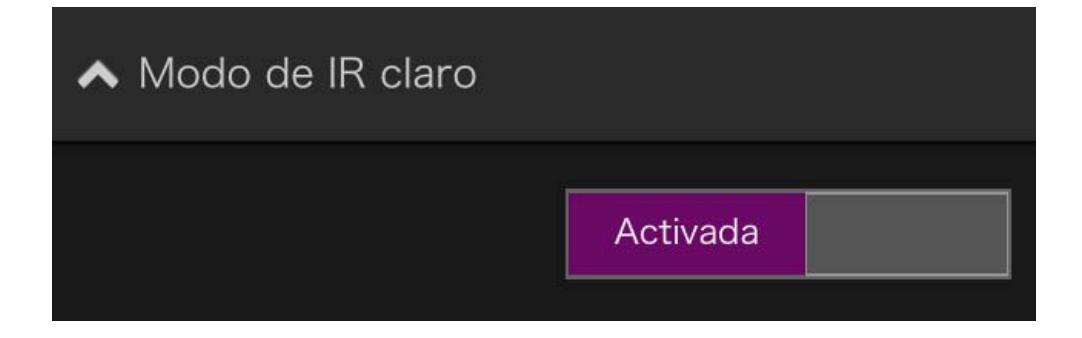

#### O**Día/Noche**

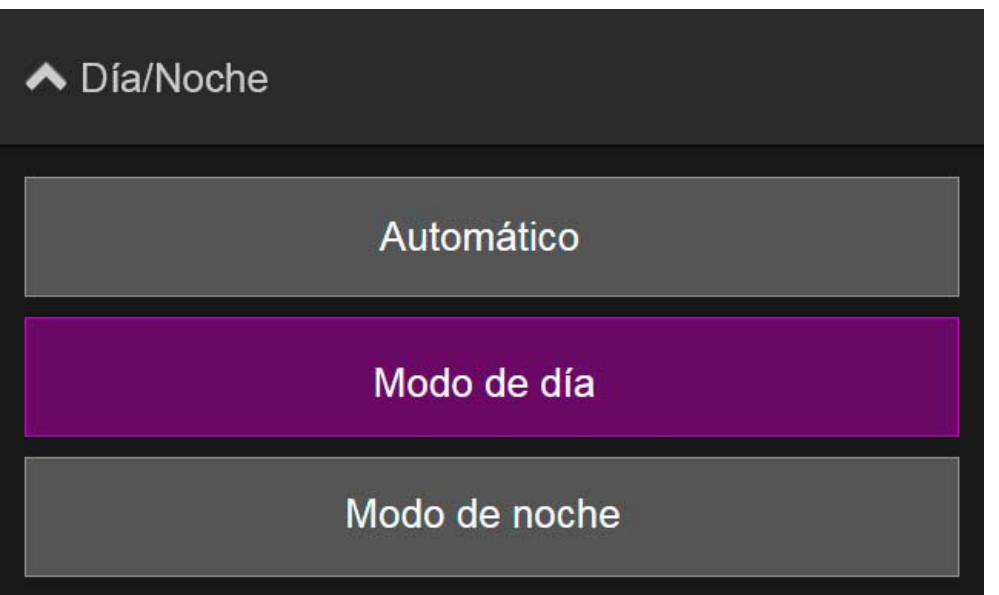

### **[Automático]**

Cambia automáticamente entre [Modo de día] y [Modo de noche] para hacer coincidir el brillo.

### **[Modo de día]**

El vídeo en color se puede ver en el modo normal.

#### **[Modo de noche]**

El vídeo se muestra en blanco y negro, debido a la desactivación del filtro infrarrojo.

# **写 Nota**

**Esto solo se puede configurar cuando el [Modo de IR claro] se ajusta en [Desactivada].**

#### O**Salida de dispositivos externos**

Puede controlar la salida de un dispositivo externo conectado a la cámara.

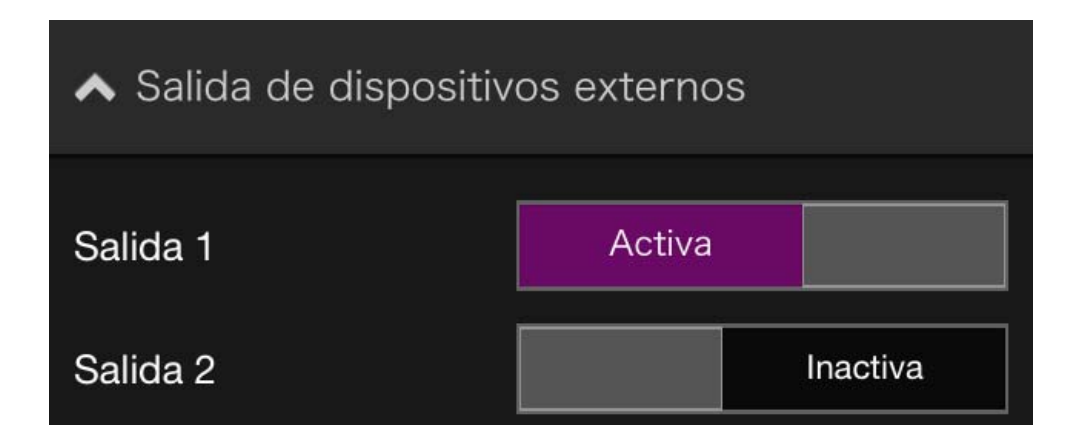

## <span id="page-27-0"></span>**(9) Botón Instantánea**

Captura la imagen en el área de visualización de vídeo y guarda la imagen fija en el dispositivo.

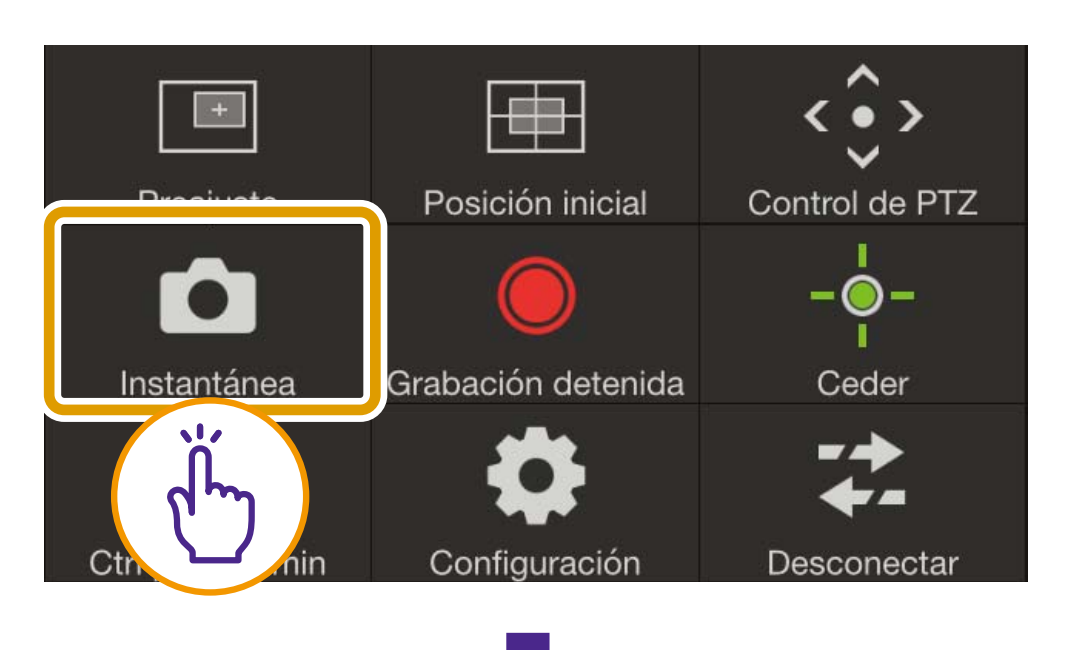

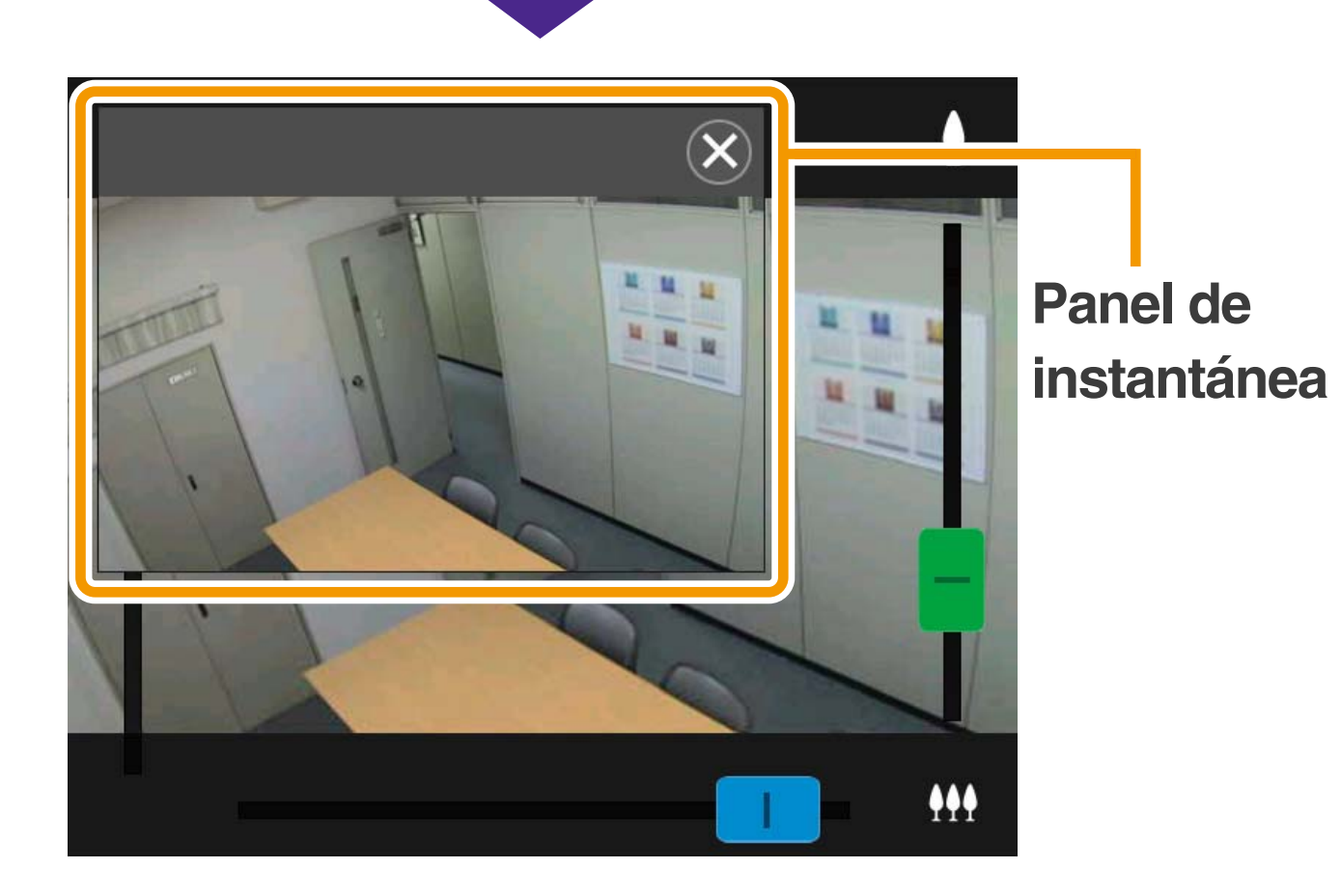

#### O**Guardar una instantánea**

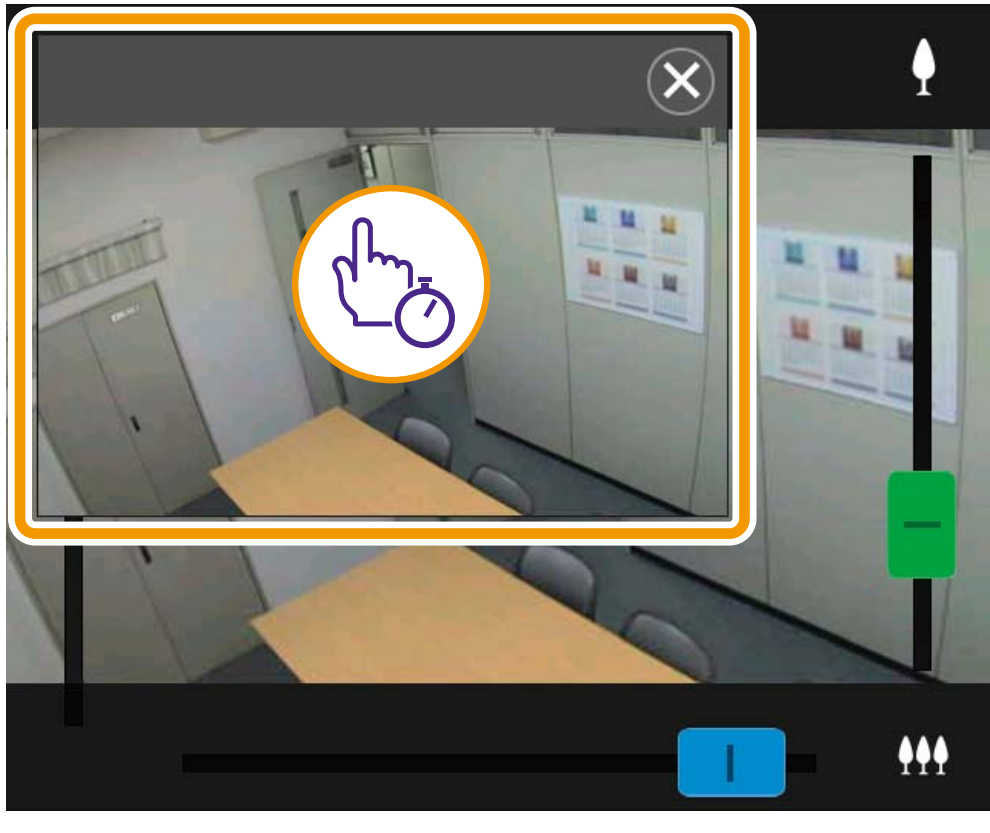

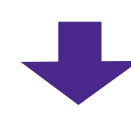

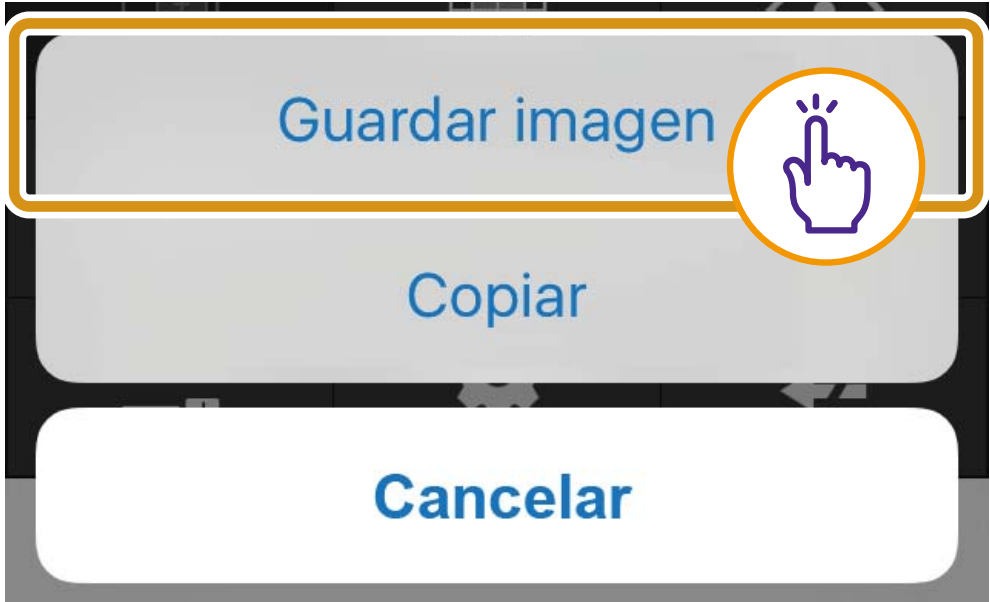

O**Cerrar el panel de instantánea** Toque  $\overline{\otimes}$ .

# <span id="page-29-0"></span>**Resolución de problemas**

#### **No es posible conectarse a la cámara**

- O Asegúrese de que el nombre de usuario y la contraseña son correctos.
- O Asegúrese que no se han utilizado mayúsculas en lugar de minúsculas.
- O Reinicie el navegador web y conéctese de nuevo.
- O Cuando aparezca la ventana de autenticación del navegador, seleccione [Cancelar] y, a continuación, conéctese a la cámara de nuevo.

**O Reinicie el dispositivo y conéctese.** 

#### **No se puede controlar la cámara**

- **O** Varios usuarios no pueden obtener simultáneamente privilegios de control.
- **O Los usuarios que se conectan con** privilegios elevados, como los administradores, pueden revocar privilegios de control. Consulte con el administrador de la cámara para obtener más detalles sobre la configuración de privilegios.

#### **El visor se desconecta**

- Si el vídeo no se muestra en pantalla, toque el área de visualización de vídeo para intentar realizar la reconexión con la cámara.
- O Las conexiones de los usuarios autorizados y los usuarios invitados se desconectarán durante la creación de una imagen panorámica.
- Compruebe la cámara, la red y el dispositivo para verificar que no existe ninguna anomalía.
- **O Reinicie el dispositivo y conéctese.**

#### **No se puede registrar la configuración**

- Solo el usuario administrador puede registrar la configuración.
- O Reinicie el navegador web, vuelva a conectarse a la cámara y regístrese de nuevo.

#### **El bloqueo automático se activo o la pantalla se ha apagado.**

O Aunque se utilice el visor, los ajustes de bloqueo automático o de tiempo de espera de pantalla automático del dispositivo móvil todavía siguen activos. Para desactivar estas funciones, cambie la configuración del dispositivo.

#### **La visualización es lenta**

O Es posible que la visualización sea lenta durante aproximadamente el primer minuto si se utiliza una conexión SSL.